# **EFCO Technology Application Note**

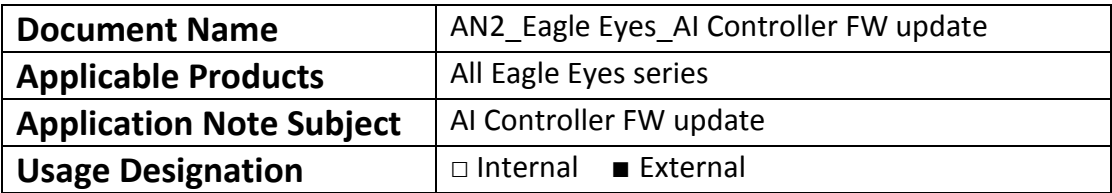

# **Preface**

# **Revision History**

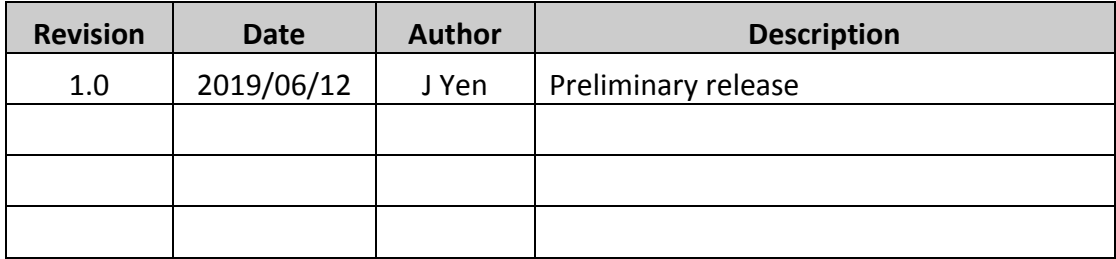

### **Copyright**

Copyright © 2019 EFCO Technology. All rights are reserved. EFCO reserves the right to make improvements to the products described in this manual at any time without notice.

No part of this manual may be reproduced, copied, translated or transmitted in any form or by any means without the prior written permission of EFCO. Information provided in this manual is intended to be accurate and reliable. However, EFCO assumes no responsibility for its use, nor for any infringements of the rights of third parties, which may result from its use.

The material in this document is for product information only and is subject to change without notice. While reasonable efforts have been made in the preparation of this document to assure its accuracy, EFCO assumes no liabilities resulting from errors or omissions in this document, or from the use of the information contained herein.

EFCO reserves the right to make changes in the product design without notice.

#### **Acknowledgements**

All brand names and/or trademarks are the properties and registered brands of their respective owners.

For more information about this and other EFCO products, please visit our website at: [www.efcotec.com](file:///C:/Users/PattyWu/Documents/Manual/DMCT/www.efcotec.com)

#### **Warnings, Cautions and Notes**

**Warning!** Warnings indicate conditions, which if not observed, can cause personal

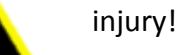

Caution!

Cautions are included to help you avoid damaging hardware or losing data.

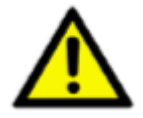

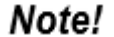

Notes provide optional additional information.

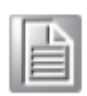

## **Title**

How to update AIC FW?

#### **Answer**

**Step1:** Creating a Bootable USB drive with UEFI Shell.

- ➔ (1) Format your USB drive as FAT32 in Windows OS.
- ➔ (2) Copy **/EFI/BOOT/BOOTX64.efi** full path to the USB drive root directory. (Visit EFCOtec website or contact your support for correct revision.)

**\*\*Note: make sure the revision matched\*\***

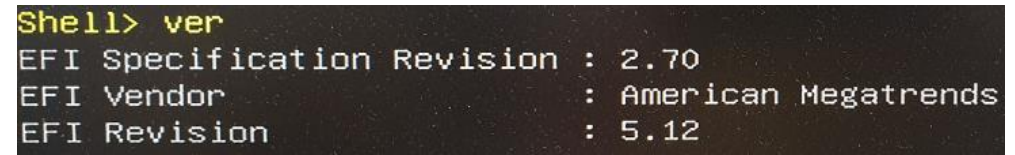

**Step2:** download or ask your support contact from EFCOtec to receive

the AIC source file. Copy the entire source file folder into USB drive root directory. (e.g. **AIC0.05**)

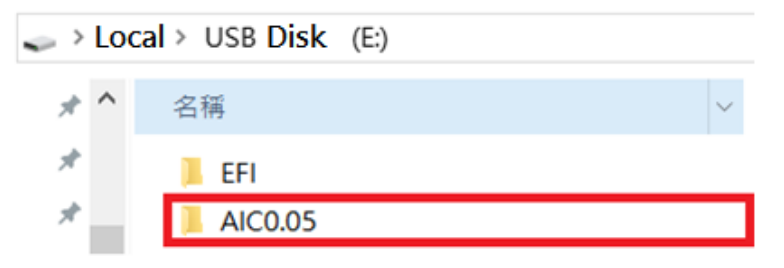

**Step3:** Boot to shell mode with the prepared USB drive. (Pressed 'F7' key to select shell during system booting)

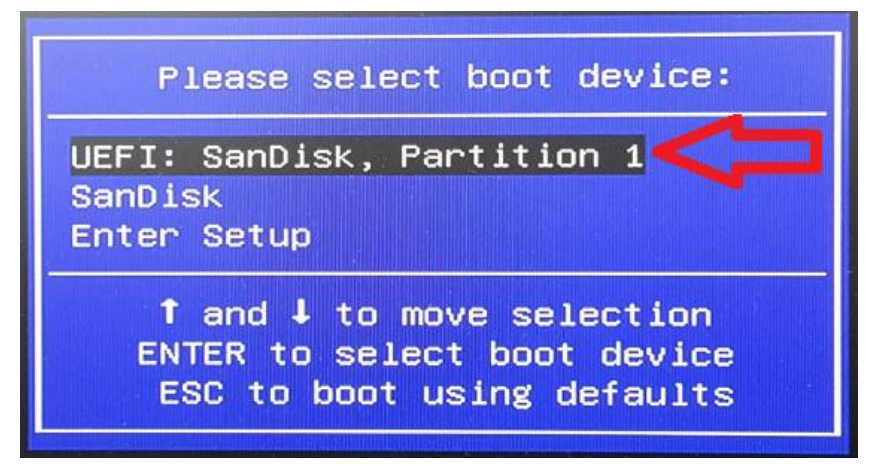

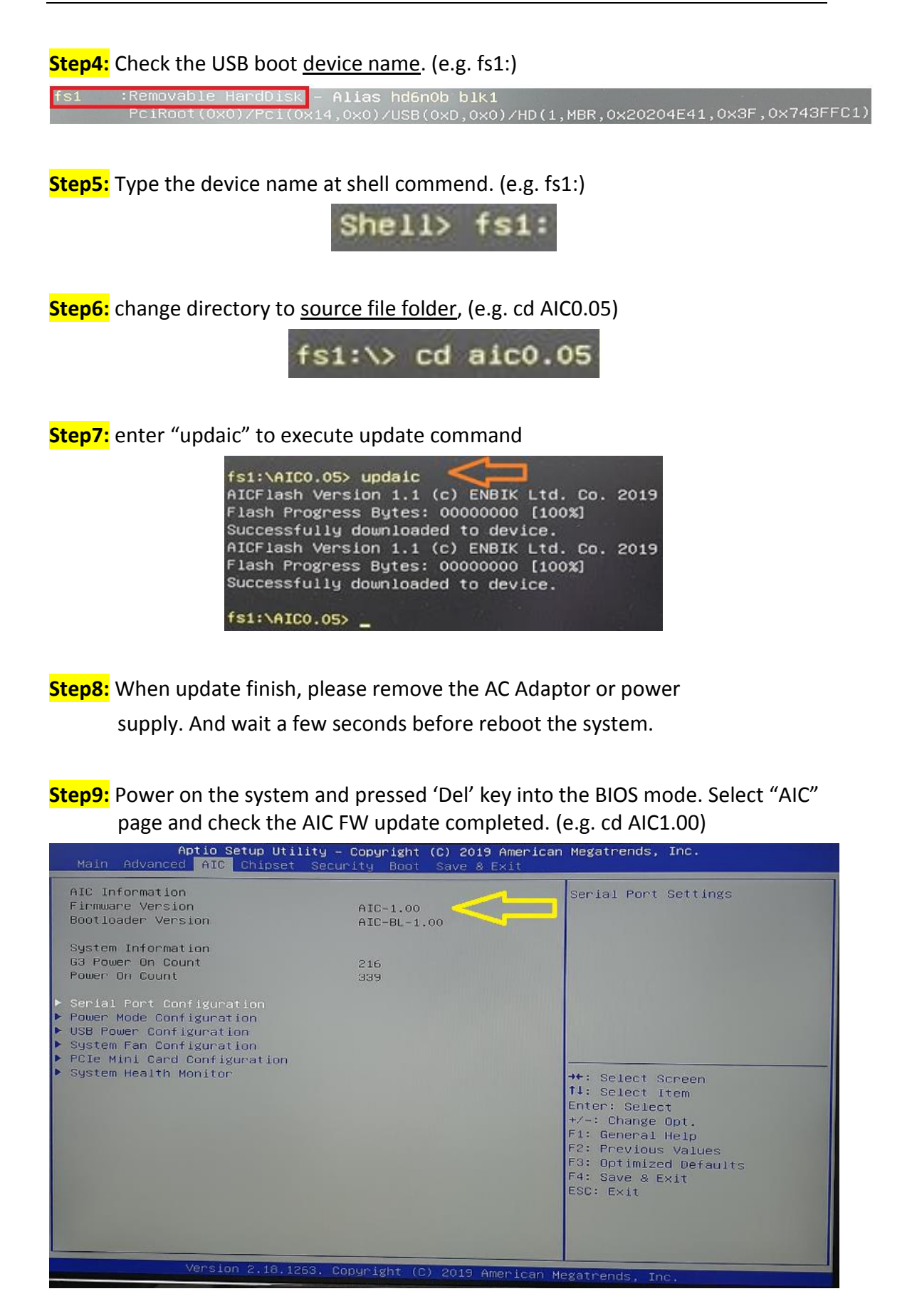